# Testing Your Email Campaign

We always recommend sending a test of each message in your Email Campaign to ensure proper formatting before sending out to your full contact list. You will want to do so this after you've customized your messages.

**1.** On the **Campaign Designer** step of your Email Campaign, you will have an option to test each message you set up. To test your message click the **Test** button for the message you wish to test.

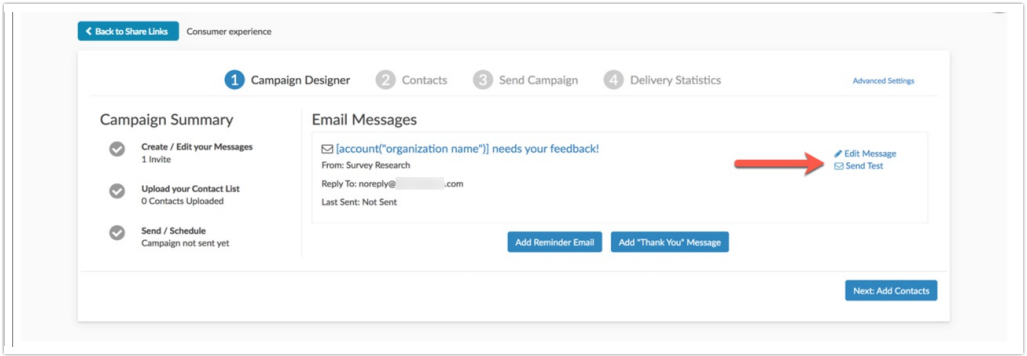

- **2.** Enter the email address(es) you wish to send a test to and click **Send Test Email**.
	- You can send test messages to 20 contacts at a time (one per line). We recommend adding a couple colleagues or project stakeholders to test as well.
	- o The more email clients (Outlook, Gmail, etc.) you use to test your message formatting the better!

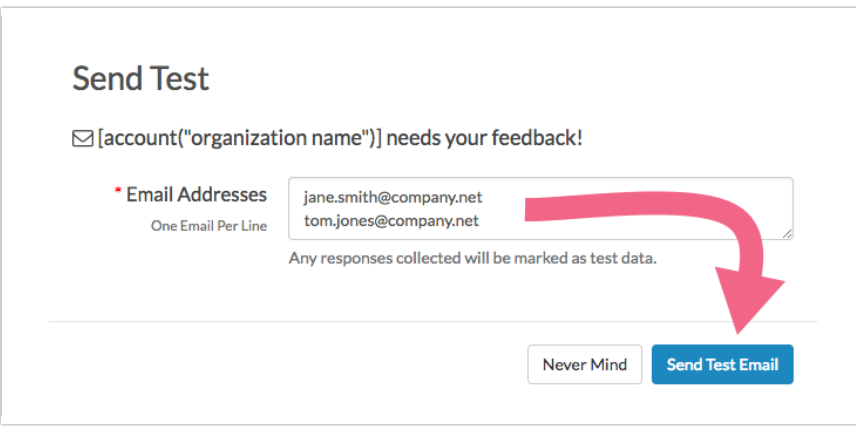

It is important to note that the test send is designed to review the formatting of the messages only. There are several email campaign features that will *not* be tested in a test invite, including:

- merge codes
- unsubscribe links

If you wish to test these features, we recommend following the below steps for creating an internal test campaign.

Test emails will not display custom email properties.

Once you're done testing and everything is good to go, it's the moment of truth! Navigate to the **Send Campaign** step and click the **Send Now** button to send out your messages right away. If you prefer to schedule it to go out at a specific date and time, click the **Not Scheduled** link to set this up.

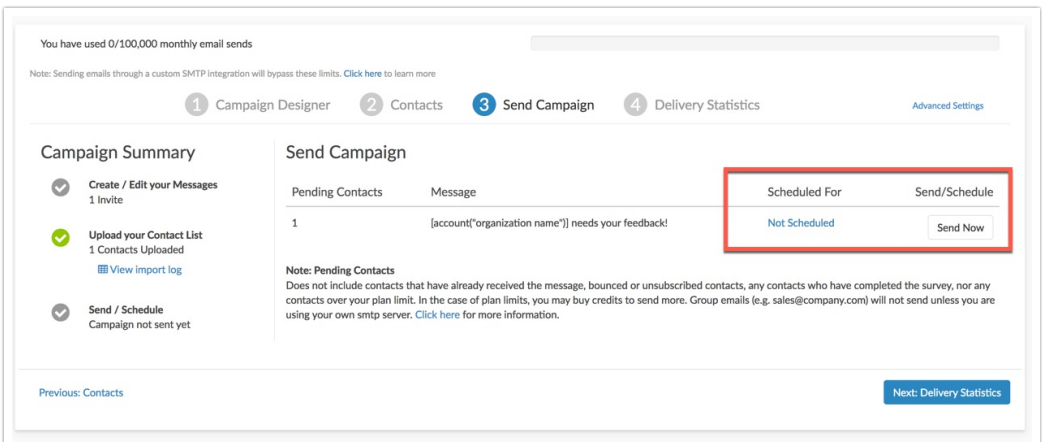

### Responses Collected via Test Invites

Any responses collected via test invite messages will be marked as **Test** data.

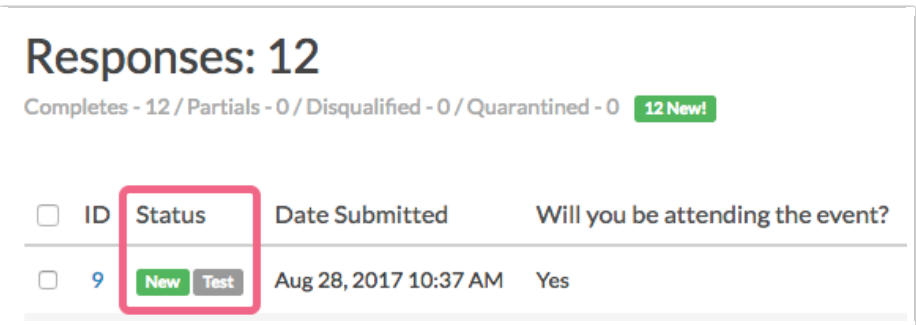

Test data will be included in your reports and exports by default so that you can easily check your reports and exports as part of your full survey testing plan. Test data can later be filtered out on the **Filter** tab of your reports and exports.

### Contact Merge Codes in Test Invites

If you are using contact merge codes to dynamically populate your messages or survey with personalized information, these will not work in test messages, nor will they populate inside of the survey.

- In the messages, any merge codes present will populate with the below dummy data.
- In surveys, the merge codes will be blank.

If you wish to test the use of merge codes, we recommend following the below steps for creating an

#### internal test campaign.

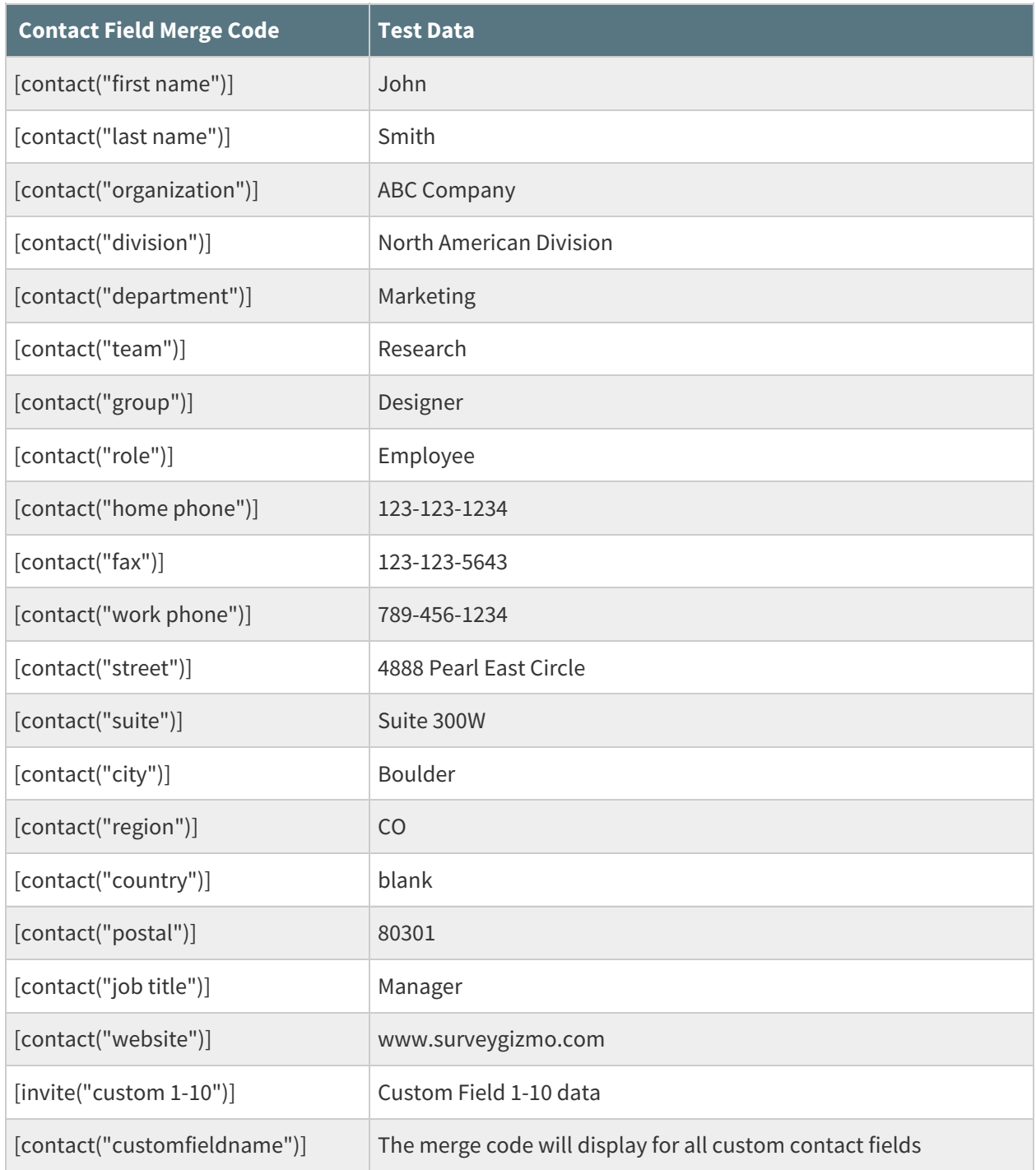

## Unsubscribe Links in Test Messages

The unsubscribe link at the bottom of test emails sent from this area will not unsubscribe the contact and will take you to a page that doesn't show the unsubscribe message. If you wish to test unsubscribe links, we recommend following the below steps for creating an internal test campaign.

## Create an Internal Test Campaign

In order to test the use of contact merge codes in either your email campaign message or in the survey

itself (as well as the unsubscribe link), you will need to create a separate internal test campaign. This will allow you to test the full suite of email campaign features.

1. To do so, create a *copy* of your campaign.

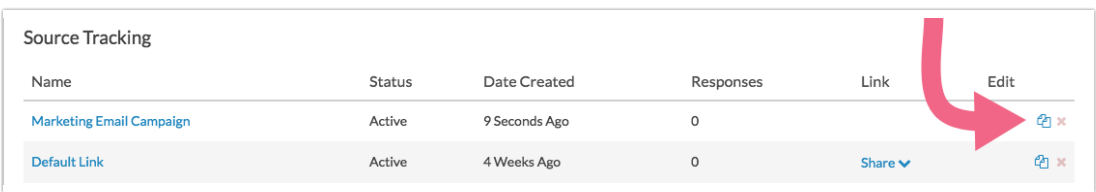

**2.** Be sure to go to the **Advanced Settings** tab of your new campaign to give your campaign a name that indicates that it is a test campaign.

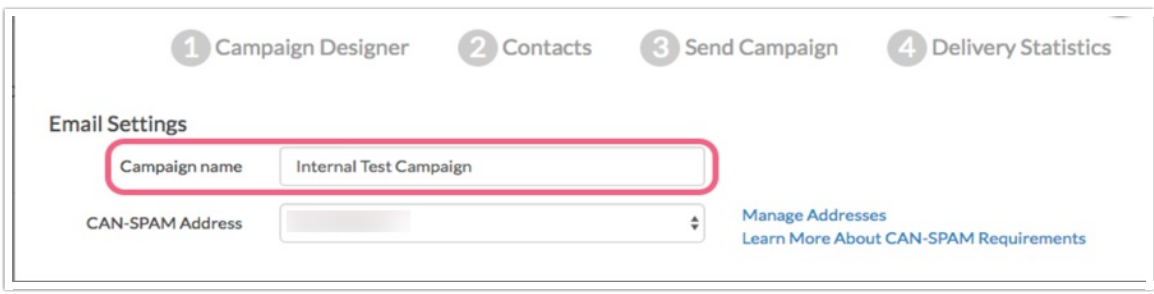

Your copied campaign will copy all of your messages and settings but will not copy the contacts.

- Go to the **Contacts** step of your internal test campaign.
- To complete a full test of your email campaign you'll want to add yourself and any other testers as contacts with data in all of the contact fields that you are using in the message and the survey. Click **Add Contacts** and select **Manually Enter a Single Contact**; this is the quickest way to add a contact for testing purposes. Populate all the contact fields you wish to test and click **Add Contact** when you are finished.
- We recommend adding a couple of other colleagues or project stakeholders to the test as well; the more email clients you use to test your message formatting, the better!
- When you are finished adding your test contacts, head over to the **Send Campaign** step and click the **Send Now button** instead of the **Test** button to send a live campaign to test the full suite of email campaign features!

Please note, responses collected via this method will NOT be marked as Test. You will have a couple of options for dealing with these responses.

- **1.** Before sending out your live campaign you can go to **Results > Individual Responses** to delete each test response.
- **2.** In both reports and exports on the **Filter** tab, you can take advantage of the filter **By Campaign** option to filter out responses from your internal test campaign.

Note: When sending a test link of an email campaign, the test email **does NOT** adhere to SPF/DKIM records. Any test sends from your email campaigns will come from SurveyGizmo. We suggest sending a live campaign to test SPF/DKIM.

Related Articles